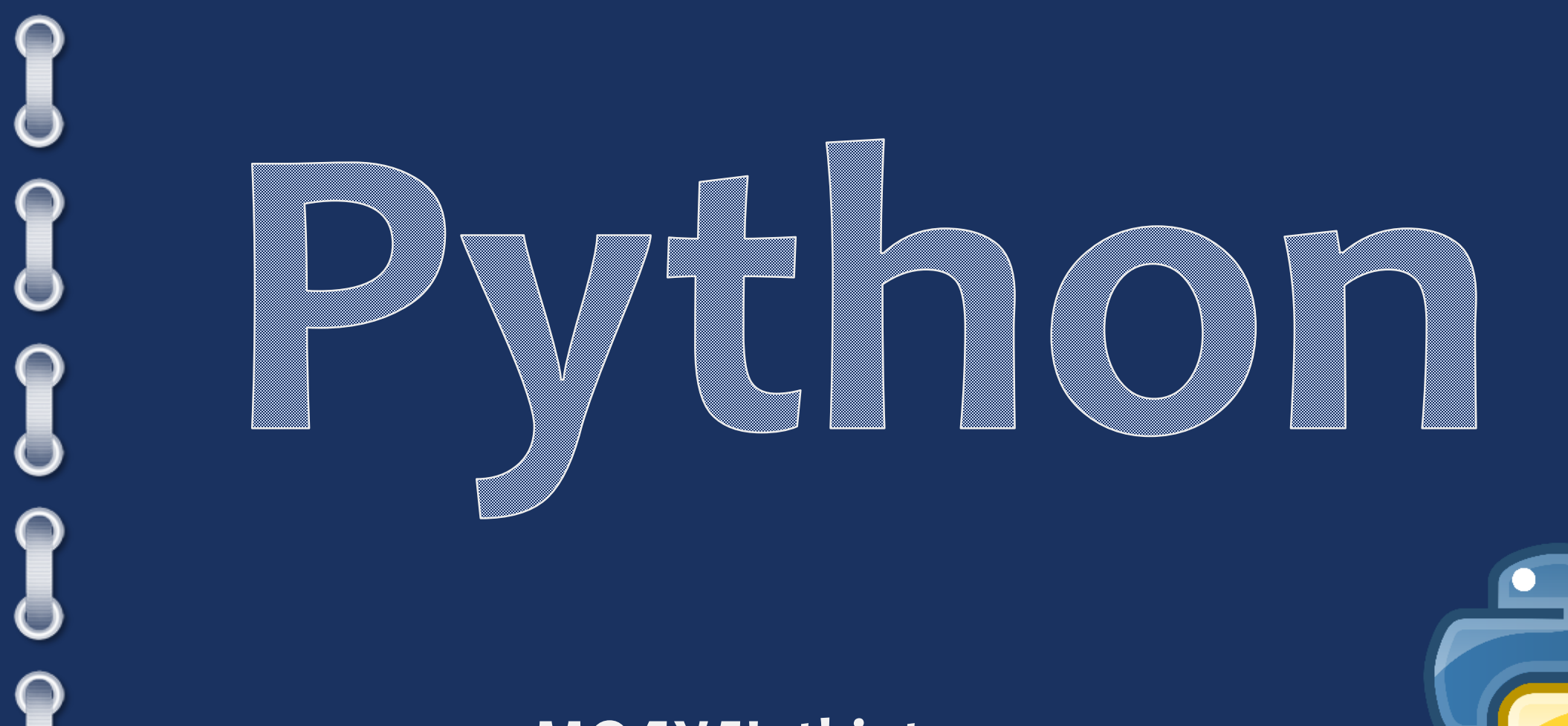

 $\bigcap$ 

 $\overline{\bigcap}$ 

 $\bigcap$ 

 $\bigcap$ 

 $\bigcirc$ 

#### МОДУЛЬ tkinter

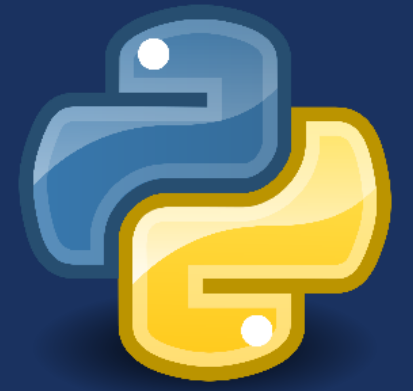

# **Графический интерфейс**

Многие программы на сегодняшний день используют графический интерфейс, который более интуитивен и удобен для пользователя, чем консоль.

Модуль **Tkinter**, предназначен для работы с компонентами графического интерфейса пользователя (graphical user interface – **GUI**).

**Tkinter** доступен в виде отдельного встроенного модуля, который содержит все необходимые графические компоненты – кнопки, текстовые поля и т.д.

Как и любой модуль, tkinter в Python можно импортировать:

#### **from tkinter import \***

## **Создание окна**

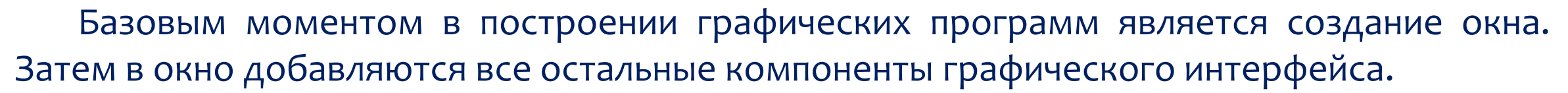

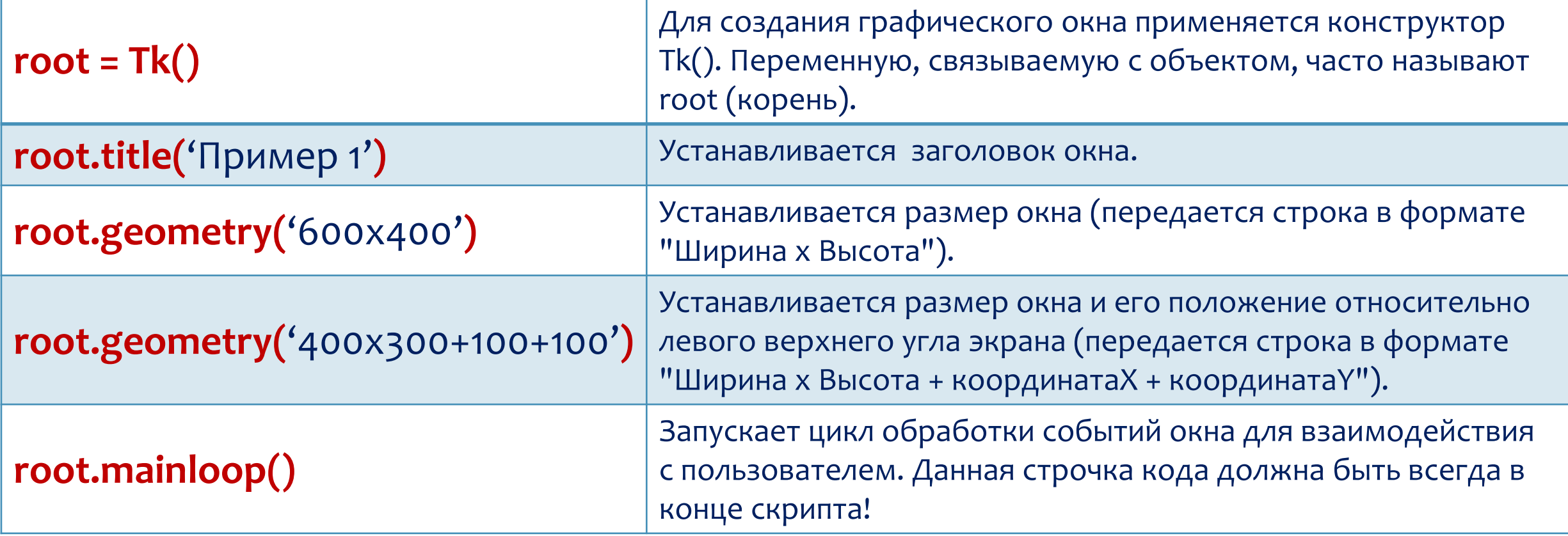

## **Создание окна**

Для создания простейшего окна надо написать следующий скрипт. В результате при запуске скрипта мы увидим пустое окошко.

```
from tkinter import*
                                                            Графическая программа на Python
                                                                                       ×
  root = Tk()2
  root.title('Графическая программа на Python')
3
  root.geometry('500x300+300+250')
4
  root.mainloop()5
```
# Создание и размещение кнопок

- from tkinter import \*  $\mathbf{1}$
- $\overline{2}$ # Создаем окно приложения
- $root=Tk()$ 3
- root.title('Пример приложения') 4
- root.geometry('500x400+300+200') # ширина=500, высота=400, x=300, y=200 5
- root.configure(background='yellow')# задаем цвет фона 6
- btn1 = Button(text="KHonka1", width=15, height=3,bg="#54FA9B") 7
- btn2 = Button(text=" $K$ нопка2", width=15, height=3,bg="blue") 8
- btn3 = Button(text=" $K$ нопка3", width=15, height=3,bg="green") 9
- btn4 = Button(text=" $K$ нопка4", width=15, height=3,bg="red") 10
- # Метод place(x=a,y=b) попробовать варианты значений параметров x, y, 11
- # учитываем размеры окна  $12$
- 13 btn1.place( $x=100, y=150$ )
- btn2.place( $x=200$ ,  $y=200$ ) 14
- btn3.place( $x = 150$ ,  $y = 300$ ) 15
- btn4.place( $x=350$ ,  $y=300$ ) 16
- root.mainloop() 17

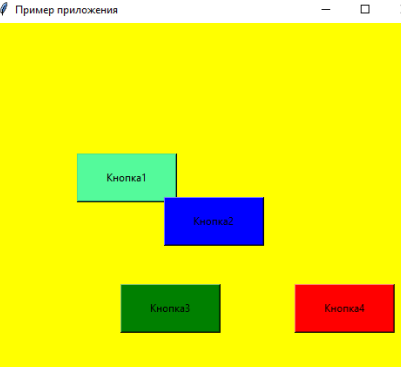

Наберите программу. Задайте свои размеры окна и размеры и расположение 16 кнопок. Подберите для них цвета в шестнадцатеричном коде.

## **Объекты класса Canvas**

Для рисования простейших рисунков создаются **объекты-холсты**, на которых можно "рисовать", размещая различные фигуры и объекты.

При создании экземпляра **Canvas** необходимо указать к какому окну он относится, его ширину и высоту:

#### **c = Canvas(root, width=200, height=200, bg='white')**

**с** – это имя (любой идентификатор) холста, под которым он в дальнейшем используется.

Чтобы объект был отображен в окне, надо использовать метод **pack()**. Если не вставить эту строчку кода, то объект в окне так и *не появится*, хотя он есть в программе.

#### **c.pack()**

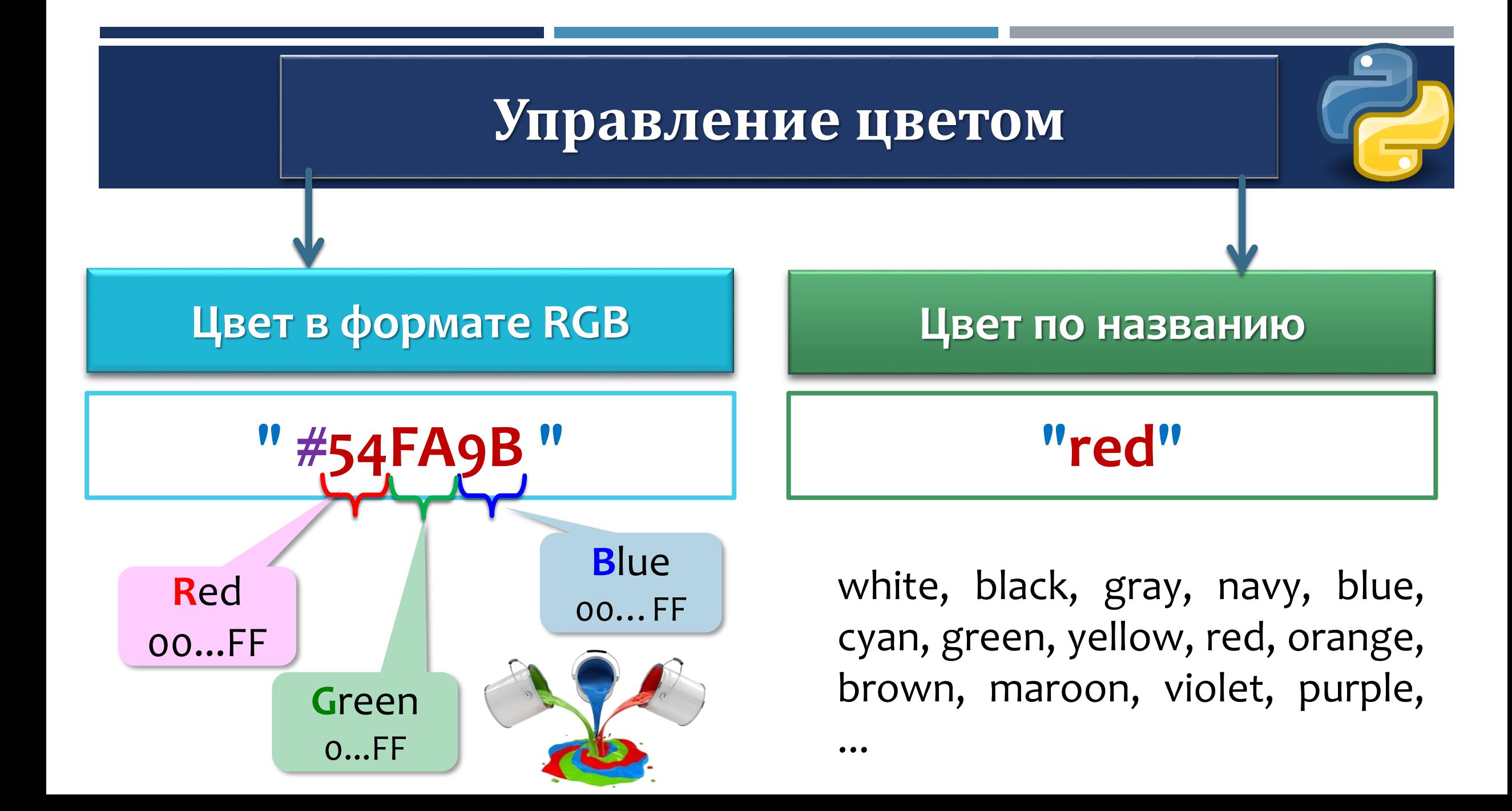

## **Создание простейших рисунков**

При размещении геометрических примитивов и других объектов указываются их координаты на холсте в пикселах. Точкой отсчета является верхний левый угол (0,0).

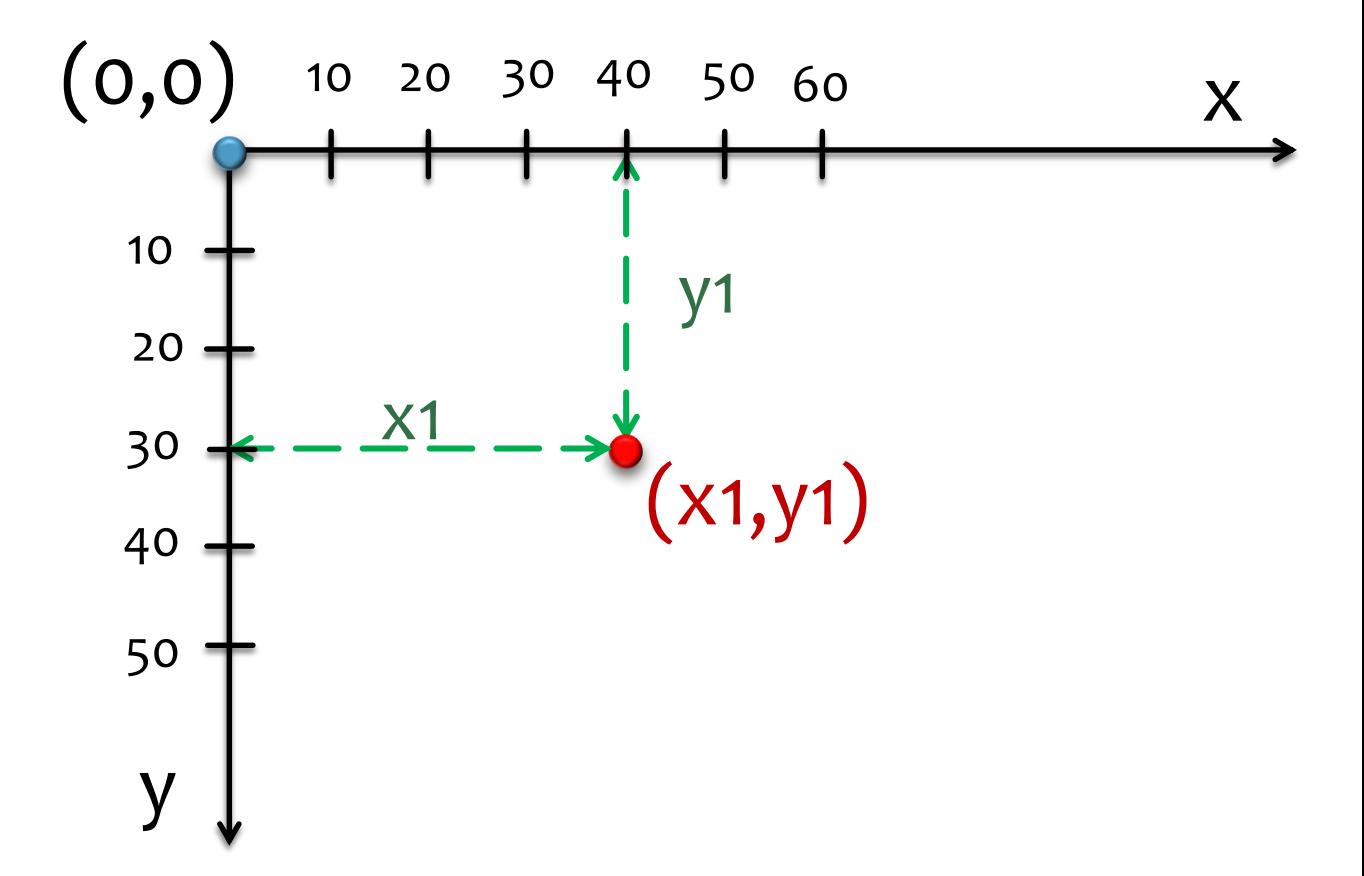

### **На холсте с помощью метода create рисуются различные объекты:**

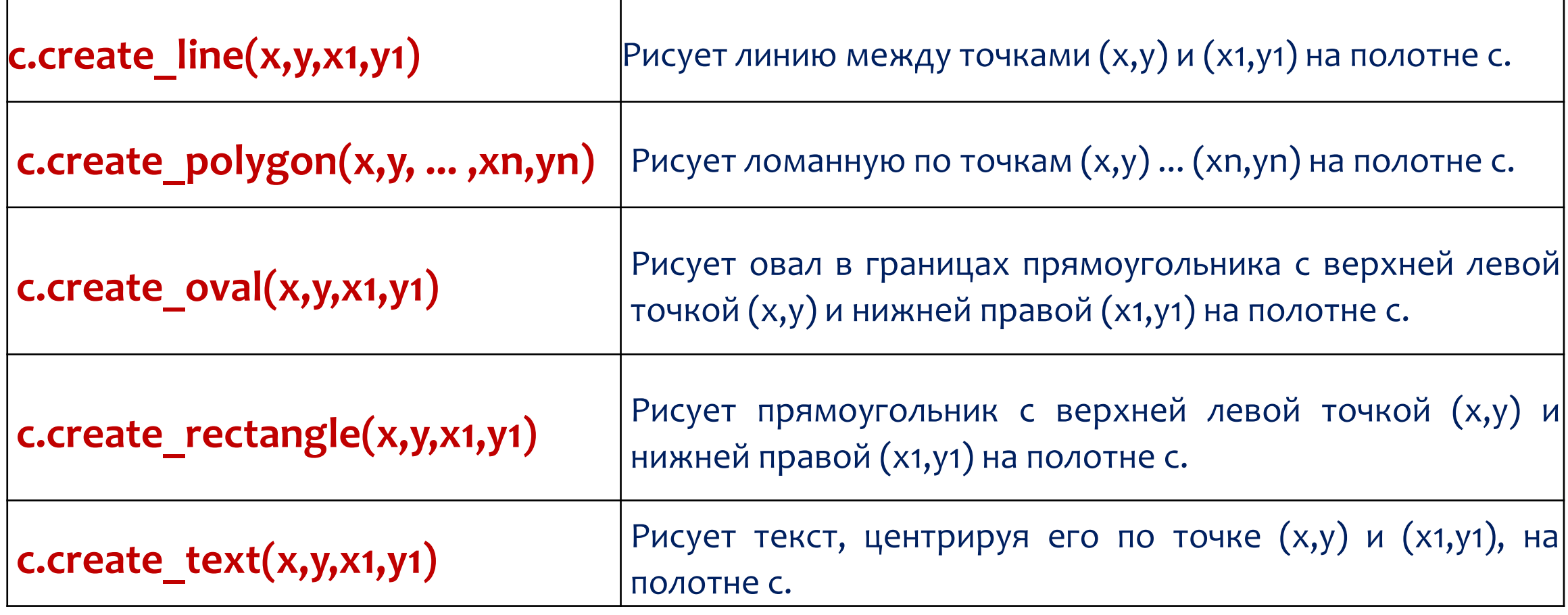

## **Создание различных линий методом с.create\_line()**

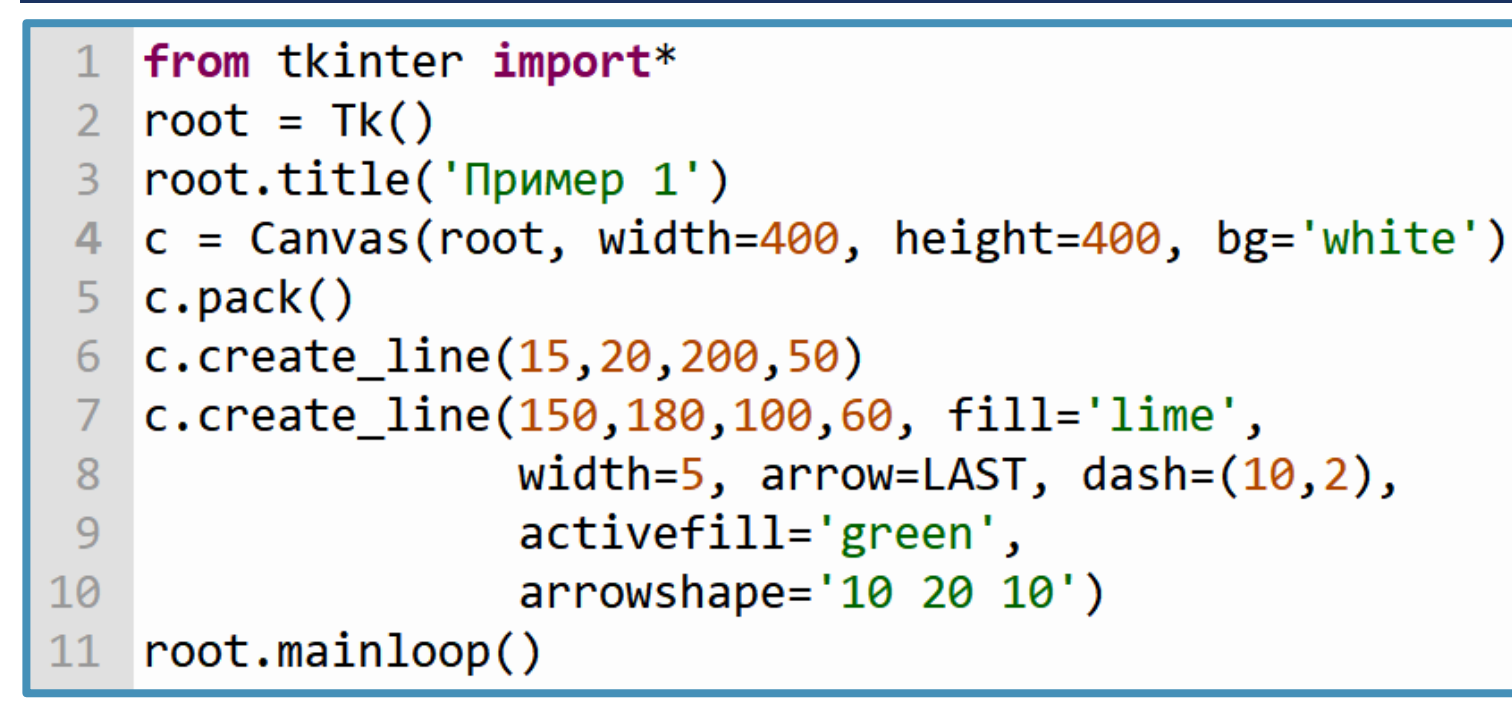

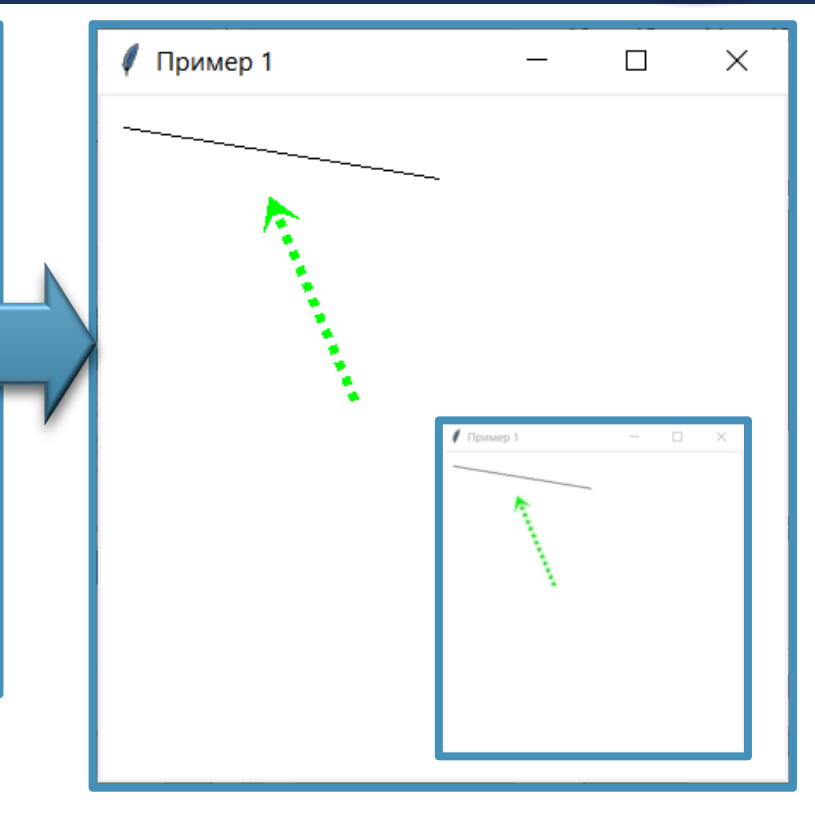

**fill** – цвет линии, arrow – стрелка **(FIRST, BOTH, LAST),**

**dash** – пунктир, **activefill** определяет цвет отрезка при наведении на него курсора мыши, **arrowshape** – вид стрелки.

## Создание прямоугольников методом create rectangle()

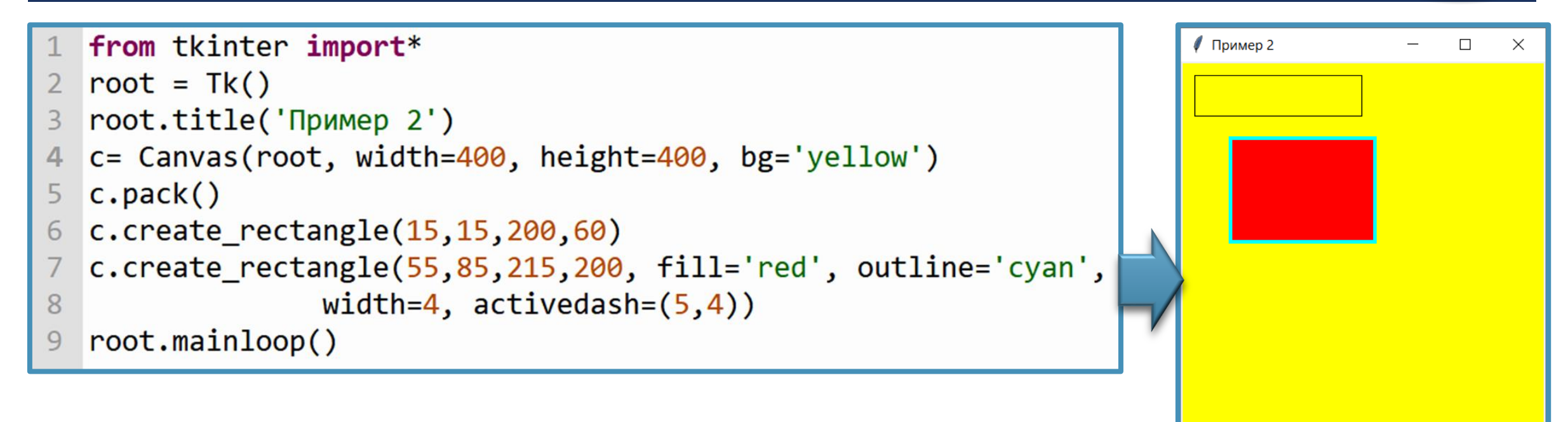

Первые координаты – верхний левый угол, вторые – правый нижний. В приведенном примере, когда на второй прямоугольник попадает курсор мыши, его рамка становится пунктирной, что определяется свойством activedash.

## **Создание многоугольников методом create\_polygon()**

Методом **create\_polygon()** рисуется произвольный многоугольник путем задания координат каждой его точки.

Для удобства координаты точек можно заключать в скобки:

c.create\_polygon((40, 110), (160, 110), (190, 180), (10, 180), fill='orange', outline='black')

```
from tkinter import *
root = Tk()c = Canvas (root, width=200, height=200, bg='white')
c.\text{pack}()c.create polygon(100, 10, 20, 90, 180, 90)
c. create polygon (40, 110, 160, 110, 190, 180, 10, 180,
                fill='orange', outline='black')
root.mainloop()
```
![](_page_11_Figure_5.jpeg)

### **Создание овалов и кругов методом create\_oval()**

Метод **create\_oval()** создает эллипсы. При этом задаются координаты гипотетического прямоугольника, описывающего эллипс. Если нужно получить круг, то соответственно описываемый прямоугольник должен быть квадратом.

```
#tk
                                                                                         \timesfrom tkinter import *
root = Tk()c = Canvas (root, width=200, height=200, bg='white')
c.pack()c. create oval (50, 10, 150, 110, width=2)
c.create oval (10, 120, 190, 190, fill='grey70', outline='white')
root.mainloop()
```
#### Создание фигур методом create arc()

- from tkinter import\*
- 2  $root = Tk()$

```
root.title('Пример 5')
```

```
c = Canvas(root, width=400, height=400, bg='white')
```

```
c.\text{pack}()
```
10

```
6 c.create_oval(10,10,390,390, fill='lightgrey', outline='white')
```

```
7 c.create arc(10,10,390,390, start=0, extent=45, fill='pink')
8 c.create arc(10,10,390,390, start=160, extent=35, fill='lime')
```

```
c.create_arc(10,10,390,390, start=220, extent=125,
9
```

```
style=CHORD, fill='yellow')
```

```
11
   c.create arc(10, 10, 390, 390, start=160, extent=-115,style=ARC, outline='blue', width=6)
12
```
![](_page_13_Figure_11.jpeg)

 $\Box$ 

 $\times$ 

● Пример 5

13 root.mainloop()

![](_page_13_Picture_66.jpeg)

#### **Размещение текста на форме методом create\_text()**

![](_page_14_Figure_1.jpeg)

![](_page_14_Picture_44.jpeg)

# **Выполните задание**

![](_page_15_Figure_1.jpeg)

![](_page_15_Figure_2.jpeg)

![](_page_15_Figure_3.jpeg)